## Mise en place de l'indication de rétro signalisation sur le diagramme de contrôle de la voie

Ici, il est expliqué comment lier les éléments individuels sur le diagramme de contrôle de la voie à s88 entrées de rétro signalisation afin de mettre en évidence ces éléments soumis à l'état de rétro signalisation.

Cette fonctionnalité fonctionne si la version du Firmware 3.3.2. ou plus est installé dans votre ECoS.

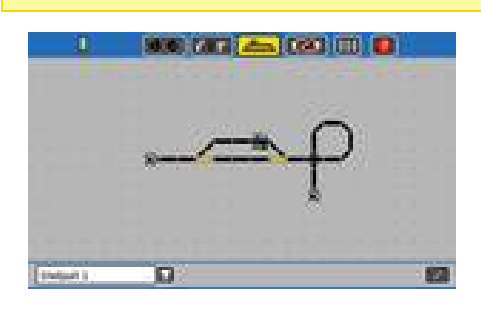

Ouvrez le diagramme de contrôle de la piste.

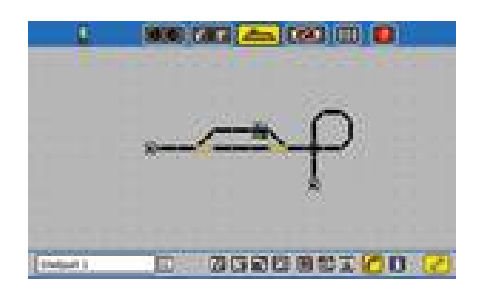

Modification du mode configuration (symbole de clé à extrémité ouverte) et sélectionnez des « éléments link » (c'est-à-dire le bouton à gauche du symbole « I »).

Ensuite, choisissez l'élément qui doit être lié.

Vous pouvez lier tous les symboles de piste ainsi que tous les signaux avec une entrée de rétro signalisation.

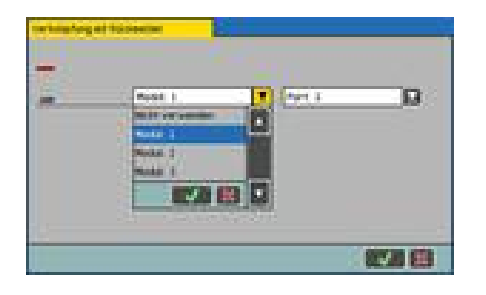

Le menu « Linking to feedback module » apparaît. Sélectionnez l'entrée s88 souhaitée. Vous ne pouvez sélectionner que des modules s88 que vous avez déjà été créés en configuration sous « Devices on ECoSLink »-« s88 ».

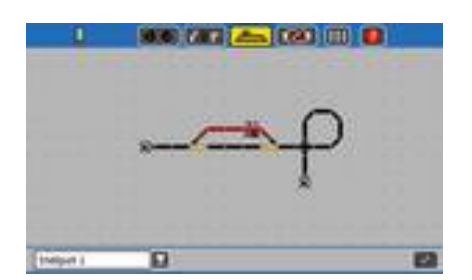

Le secteur de la voie correspondante s'allumera chaque fois que l'entrée de rétrosignalisation est active.

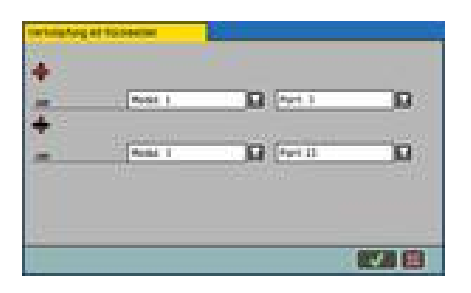

Si le symbole sélectionné fait partie de plus d'une piste, vous pouvez attribuer chaque piste à son propre module de rétrosignalisation.